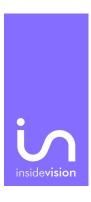

# insideONE, the tactile braille tablet.

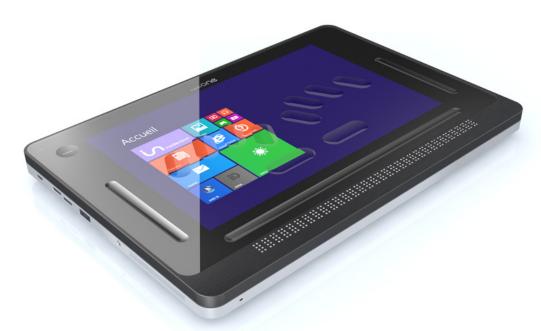

Gesture data sheet of the insideONE tablet.
Usage scenarios of the insideONE tablet.

insidevision - April 2017 edition

## **CONTENTS**

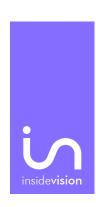

# 1. Getting started with insideONE.

| 1.1Start.                                      | 01    |
|------------------------------------------------|-------|
| 1.1.1 Package contents.                        | 01    |
| 1.1.2 What is insideONE ?                      | 02    |
| 1.1.3 What to do with insideONE ?              | 03    |
| 1.1.4 Physical presentation of insideONE.      | 03    |
| 1.1.4.1 Top.                                   | 03    |
| 1.1.4.2 Bottom.                                | 03    |
| 1.1.4.3 Right side.                            | 03    |
| 1.1.4.4 Left side.                             | 03    |
| 1.1.4.5 Back.                                  | 04    |
| 1.1.4.6 Front.                                 | 04    |
| 2. Gesture data sheet of the insideONE tablet. |       |
| 2.1 Gesture.                                   | 06    |
| 2.1.1 Different areas.                         | 06    |
| 2.1.2 The different gestures.                  | 06    |
| 2.2 Areas.                                     | 07    |
| 2.2.1 Button area, Bt.                         | 07    |
| 2.2.2 Left slider area, Sg.                    | 07    |
| 2.2.3 Bottom slider area, Sb.                  | 08    |
| 2.2.4 Right slider area, Sd.                   | 10    |
| 2.2.5 Display area.                            | 11    |
| 3. Using keyboards.                            |       |
| 3.1 Activate the braille keyboard.             | 14    |
| 3.2 Choose a keyboard.                         | 14-15 |
| 3.3 Braille shortcuts.                         | 16    |
| 4. Usage scenarios of the insideONE tablet.    |       |
| 4.1 Note                                       | 17    |
| 4.1.1 Opening Menu.                            | 17    |
| 4.1.1.1 Run new.                               | 17    |
| 4.1.1.2 Open file.                             | 18    |
| 4.1.1.3 Delete file.                           | 19    |
| 4.1.1.4 Open a file from the USB key.          | 20    |

| 21 |
|----|
| 21 |
| 22 |
| 23 |
| 25 |
| 26 |
| 28 |
| 31 |
| 31 |
| 32 |
| 33 |
| 35 |
|    |

# 1. Getting started with insideONE.

### 1.1 Start.

## 1.1.1 Package contents.

- . Unpack carefully insideONE.
- . Keep the original packing, you will need it for transport.

### Contents of the box:

- . insideONE tablet.
- . A mains adapter.

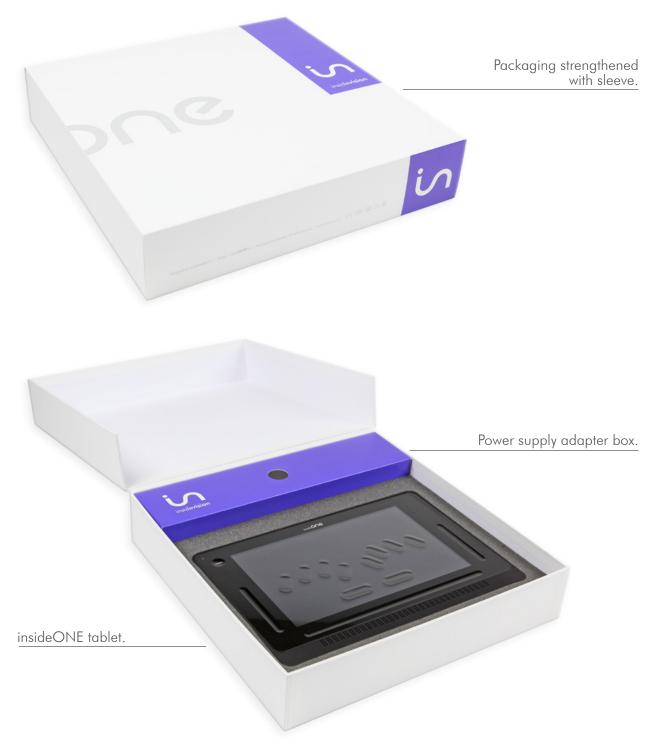

#### 1.1.2 What is insideONE?

- . insideONE is a hybrid device integrating various components.
- . It includes a computer tablet PC (with a motherboard, a powerful processor designed to insure a quick turn on and optimise energy consumption of the RAM memory, a hard disk, a soundboard, Wifi, Bluetooth, a battery, 2 cameras, a display, speakers and various connectors) as well as a top quality 32 character braille display.
- . Everything is integrated inside a frame to which we added a specific tactile matrix to act on the display and also on external zones. Above the matrix a high resistance glass through which the display can be seen. This glass is hollowed out to visualize a braille keyboard but also other interactive areas.
- . The braille keyboard can thus be used to control insideONE, and also to make gestures on the screen as one does with a smartphone. And since we wish for sighted non apprised of braille to be able to use insideONE to interact with visually impaired users, we also provide them with a standard virtual keyboard. Keyboards are in fact softwares shown on the screen but with physical marks for the braille one. Shifting instantaneously from Braille to standard keyboard or closing the keyboards are other possibilities, in this case the whole surface can be used for gestures.

### 1.1.3 What to do with insideONE?

. insideONE is all together a computer, a data processing terminal and a note taker, if you 've purchased **Home** our ecosystem when starting insideONE.

### insideONE, a computer.

- . Windows 10 is the OS. In order to work in that environment we install by default the NVDA screen reader which runs automatically when the product starts.
  - .That enables you to benefit from all of Windows power and to select the software you wish to use.
  - . You are free to choose any software.

### insideONE is a note taker.

- . If you've purchased **Home**, it will run automatically when starting insideONE.
- . Several possible uses.
- . **Home** is a self-sufficient ecosystem. It is not necessary to work in the Windows environment you can stay working in **Home** and its adapted interface. This way of working is quite suitable for schools or inexperienced users.
- . But you can also work in Home and in the same time have full access to Windows and all its power.

### 1.1.4 Presentation of insideONE.

- . Put insideONE on a flat surface.
- . On the top, you will see the braille keyboard and the braille display. The braille display must be positioned towards you.

### 1.1.4.1 Top.

. On the left, is the built-in microphone.

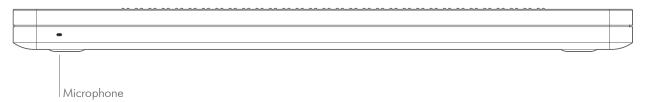

#### 1.1.4.2 Bottom.

. There's a venting grid alongside the lower part of the housing.

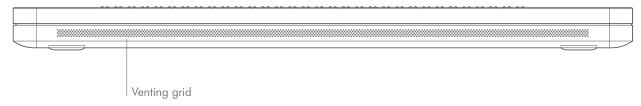

1.1.4.3 Right side.

. From bottom to top, you can find a grid for the speaker and ventilation. Then in the middle, are located a mini-USB port, the volume (-) button to decrease the volume level, the volume (+) button to increase the volume and the Start / Standby / Sleep mode button.

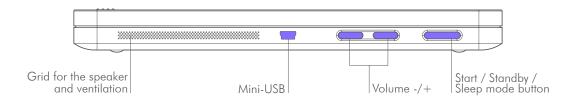

1.1.4.4 Left side.

. From top to bottom there is a grid for the speakers and ventilation, then a 3.5mm jack to connect a micro / headset / speaker, then a USB 3 port, then a slot for micro SDcard ( to put it in, hold the micro SDcard, contacts pointing downward and arrow towards the slot, press gently till the click in place to remove the card, press then release, it will pop out), plus a mini HDMI port for screen connection, then a micro USB type B port to recharge insideONE, and a battery-charge indicator LED. Red light for charging, green light once the tablet is charged.

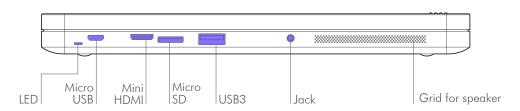

#### 1.1.4.5 Back.

- . If you turn over insideONE, you'll find near the bottom and the top ends, rubber feet to provide stability. At the bottom between the two feet is a label bearing the serial number, electric data and the standards met by insideONE.
- . On the top, 5cm left from right foot, is located the rear-view camera. Using the product under the proper orientation, the camera is 9cm from the upper left edge.

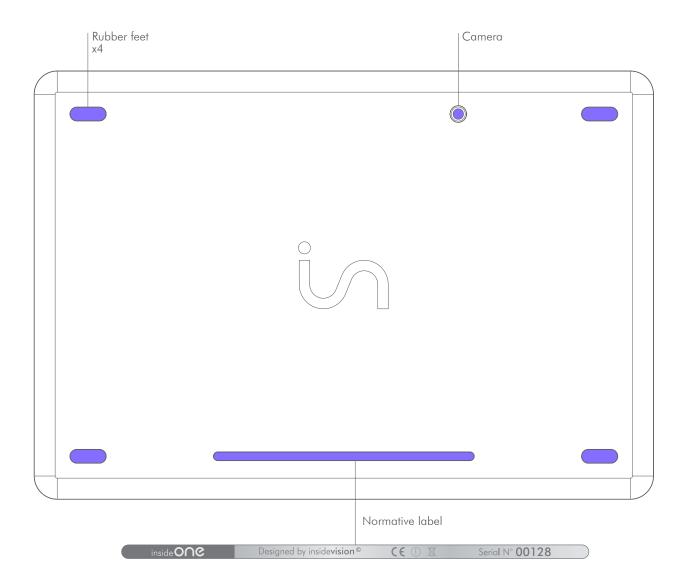

### 1.1.4.6 Front.

- . Starting from the bottom you find the 32 character braille display.
- . Moving up your hands reach the tablet glass, the glass is hollowed out in place to materialize the braille keyboard and specific functions areas.
- . Under the glass 2cm from the top edge, 4cm from left and right edges and 4.5cm from the bottom edge, is the tablet screen. Sighted people can view actions of the user, however the screen can be deactivated to save battery power and work in privacy.
- . Above the braille display runs a horizontal groove 8mm high on a width slightly exceeding that of the braille display. That groove will be called bottom slider.

. Moving up whilst keeping your hands towards the center you will come across 2 horizontal keys, keep on moving up your fingers will fit in with other long keys.

. If your fingers are correctly placed your left hand index should be on key 1 of the braille keyboard, your middle finger on key 2, your ringfinger on key 3, your little finger on key 7. As to your right hand key 4 will lie under your index, key 5 under your middle finger, key 6 under your ringfinger, key 8 under your little finger.

Should you put your thumbs on the horizontal keys, then your left thumb will be upon key 9 and your right one on key 0.

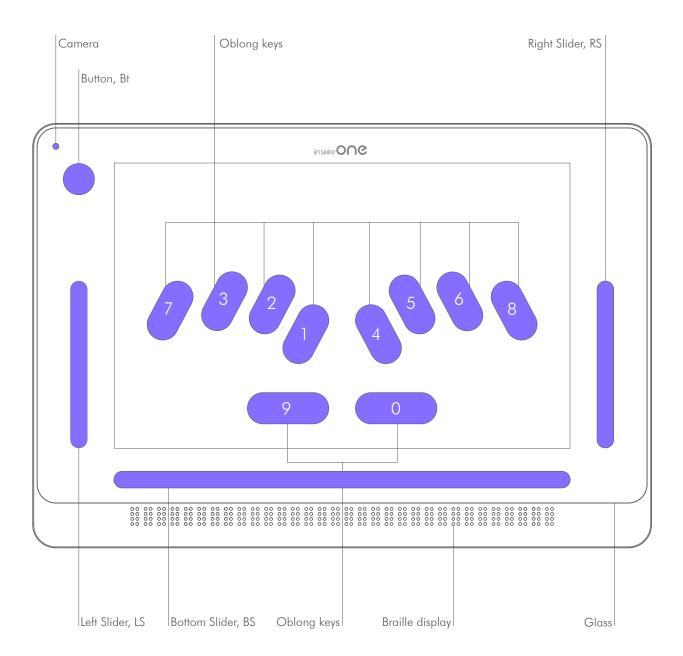

. On the same height on the right, runs a vertical groove  $8\,\mathrm{mm}$  width and  $8\,\mathrm{cm}$  high called right slider.

On the left there is the same groove called left slider. Going up from left slider, you can find a hollowed round called button or Bt (engraved round of 1.5cm in diameter).

. The front facing camera is located in the upper left corner.

### 2. Gesture data sheet of the insideONE tablet.

#### 2.1 Gestures.

#### 2.1.1 Different areas.

. Gestures can be done from various locations on the screen of the tablet.

. The screen is divided in 2 areas. The one to be favoured is the one located above the keyboard, because if the keyboard is up, it won't be possible to make any gesture between the bottom of the screen and the top of the keyboard. This area above the keyboard will be the task zone for sight people.

. The screen border with the button (Bt) and the 3 sliders (left, down and right) will be used mainly by visually impaired people.

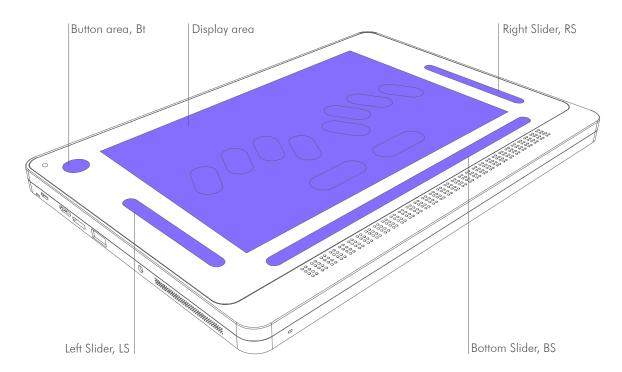

#### 2.1.2 The different gestures.

. Activate the keyboards:

Braille keyboard: hold your fingers simultaneously for 1 second on keys 1 2 3 4 5 6 then release; You will hear a sound indicating the keyboard is active.

Windows virtual keyboard (for the sighted only): hold 1 finger for 5 seconds in the left slider. The keyboard will appear on the screen.

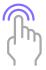

- . 1 Tap: A simple and quick contact on the screen with one finger.
- . 2 Taps: Two quick contacts one after another with one finger on the screen.
- . 3 Taps: Three quick contacts one after another with one finger on the screen.

  Taps can be done with one, two or three fingers

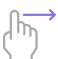

- . Slide: quick swipe up, down, left or right of the finger.
- . Sliding can be done with one, two or three fingers.
- . Sliding in the sliders:

For vertical sliders Left and Right, slide vertically with 1 finger in the slider. For horizontal bottom slider, make horizontal sliding with the finger in the slider. For every slider, if your gesture is perpendicular to the slider, you must cross through.

. For example, if you want to slide downward with 2 fingers in bottom slider, you must put 2 fingers just above bottom slider, in contact with the glass, and make them sliding down crossing down slider. Once the slider passed, you can remove your fingers.

## 2.2 Areas.

. The insideONE tablet gestures are common for  $\boldsymbol{\mathsf{Home}}$  and  $\boldsymbol{\mathsf{NVDA}}.$ 

## 2.2.1 Button area, Bt.

| Button       | Home  | NVDA                           |                                                                                                    |
|--------------|-------|--------------------------------|----------------------------------------------------------------------------------------------------|
| Gesture      | Areas | Description                    | Actions                                                                                                    |
|              |       | 1 finger swipe right           | Switching to another open Windows application (same as Alt + Esc) if at least one Windows application is opened.         |
| <u>←</u> (µ) |       | 1 finger swipe right           | Switching to another open Windows application (same as Alt + Shift + Esc) if at least one Windows application is opened. |
|              |       | 2 taps with 1 finger           | From Home, you switch to Windows<br>desktop.<br>From Windows, you switch to<br>Home.                                     |
|              |       | Hold 1 finger for<br>5 seconds | Screen on / off.<br>This function doesn't switch off the<br>tablet.                                                      |

## 2.2.2 Left slider area, LS.

| Left<br>slider | Home  | NVDA                        |                                                                      |  |
|----------------|-------|-----------------------------|----------------------------------------------------------------------|--|
| Gesture        | Areas | Description                 | Actions                                                              |  |
| J'Elm)         |       | Slide 1 finger up           | Braille keyboards up (8 dots and 6 dots, depending of the language). |  |
| 1 Spend        |       | Slide 1 finger down         | Keyboards down.                                                      |  |
| Sur Only       |       | 1 finger held for 5 seconds | Bring up the keyboard for the sighted.                               |  |

## 2.2.3 Bottom slider area, BS.

| Bottom<br>slider                         | Home  | NVDA                               |                                                  |                                                     |
|------------------------------------------|-------|------------------------------------|--------------------------------------------------|-----------------------------------------------------|
| Gesture                                  | Areas | Description                        | MENU action                                      | TEXT action                                         |
|                                          |       | 1 finger swipe right               | Moves braille display to the next 32 characters. |                                                     |
| <b>←</b> (m)                             |       | 1 finger swipe left                | Moves braille displ<br>previous 32 charac        |                                                     |
|                                          |       | 2 fingers swipe right              | Goes to next item of different type.             | Moves cursor to next word.                          |
| <b>←</b> [m]                             |       | 2 fingers swipe left               | Goes to previous item of different type.         | Moves cursor back to previous word.                 |
|                                          |       | 2 fingers swipe<br>right then left | application.                                     | Unselects selected text.                            |
| \ /                                      |       |                                    | Escape                                           | e.                                                  |
|                                          |       | 2 fingers swipe<br>left then right |                                                  | Unselects selected text.                            |
| 18/10                                    |       | Slide 2 fingers down               | ,                                                | From cursor,<br>vocal reading<br>in the text.       |
| 1 [m]                                    |       | Slide 2 fingers up                 | Reads current item.                              | Reads current<br>word.                              |
| $\stackrel{\text{(h)}}{\longrightarrow}$ |       | 3 fingers swipe right              | Goes to the last<br>object<br>of same level.     | Moves the cursor to the end of the paragraph.       |
| <b>←</b> ∰                               |       | 3 fingers swipe left               | object                                           | Moves the cursor to the beginning of the paragraph. |

| Bottom<br>slider | Home  | NVDA                                              |                                                |                                            |
|------------------|-------|---------------------------------------------------|------------------------------------------------|--------------------------------------------|
| Gesture          | Areas | Description MENU action                           |                                                | TEXT action                                |
| 1911             |       | Slide 3 fingers down                              | Moves cursor to the end of document.           |                                            |
| 1911             |       | Slide 3 fingers up the                            |                                                | Moves cursor to the beginning of document. |
|                  |       | 3 fingers swipe right<br>then left                |                                                | ast action.                                |
| <b>₩</b>         |       | Repe<br>3 fingers swipe left<br>then right        |                                                | ast action.                                |
|                  |       |                                                   | Same than c                                    | cursor routine.                            |
| ( ( )            |       | 2 taps with 1 finger                              | Validates focused item in braille.             | Moves cursor.                              |
|                  |       | 3 taps with 1 finger                              |                                                | Selects braille<br>focused word            |
|                  |       | 4 taps with 1 finger                              |                                                | Selects paragraph.                         |
|                  |       | 1 tap with 2 fingers                              | Stops speaking.                                |                                            |
| © ©              |       | Opens Pop menu.                                   |                                                | op menu.                                   |
|                  |       | Hold 2 fingers<br>for 2 seconds                   | Hold 2 fingers for 2 seconds  Contextual menu. |                                            |
|                  |       | Opens Run menu. 2 taps with 2 fingers  Key «Alt». |                                                |                                            |
|                  |       |                                                   |                                                |                                            |

| Bottom<br>slider | Home  | NVDA                  |                    |                     |
|------------------|-------|-----------------------|--------------------|---------------------|
| Gesture          | Areas | Description           | MENU action        | TEXT action         |
|                  |       | 2 taps with 3 fingers | Enables / Disables | speech synthesizer. |

## 2.2.4 Right slider area, RS.

| Right slider                                       | Home  | NVDA                 |                                               |                                         |
|----------------------------------------------------|-------|----------------------|-----------------------------------------------|-----------------------------------------|
| Gesture                                            | Areas | Description          | Description MENU action                       |                                         |
| 10m                                                |       | Slide 1 finger up    |                                               | Moves cursor up from one line.          |
| 21                                                 |       |                      | Up c                                          | irrow.                                  |
| <i>↑∫m</i>                                         |       | Slide 1 finger down  |                                               | Moves cursor down from one line.        |
| 61                                                 |       |                      | Down                                          | arrow.                                  |
| $\stackrel{\bigcirc{\mathbb{D}}}{\longrightarrow}$ |       | 1 finger swipe right | Goes to the next object of the same type.     | Moves cursor to the next character.     |
| ( )                                                |       |                      | Right                                         | arrow.                                  |
| — Um                                               |       | 1 finger swipe left  | Goes to the previous object of the same type. | Moves cursor to the previous character. |
| ( )                                                |       |                      | Left o                                        | arrow.                                  |
| 1 July                                             |       | Slide 2 fingers up   |                                               | Moves cursor up from 5 lines.           |
|                                                    |       | Slide 2 fingers down |                                               | Moves cursor down<br>from 5 lines.      |
| <b>←</b> ∭                                         |       | 2 fingers swipe left | Goes to previous item of different type       | Moves cursor to previous word.          |
|                                                    |       | Z migers swipe ten   | Shift + T                                     | abulation.                              |

| Right slider             | Home  | NVDA                    |                                                                  |
|--------------------------|-------|-------------------------|------------------------------------------------------------------|
| Gesture                  | Areas | Description             | MENU action TEXT action                                          |
| $\bigcup_{\text{total}}$ |       | 2 fingers swipe right   | Goes to next item of different type.  Moves cursos to next word. |
|                          |       | Z iiiigeis swipe rigiii | Tabulation.                                                      |
|                          |       | 2 taps with 1 finger    | Validates selected item.                                         |
|                          |       | 2 laps will I linger    | Key «Enter».                                                     |

2.2.5 Screen area.

The basic gestures described in the below chart are used in the screen area. However the usual Windows gestures can be used, allowing sight people a normal use of the tablet, except in Home. To access the Windows gestures, bring up the keyboard for the sighted (hold one finger for 5 seconds in the left slider). When the keyboard for sight people is up, the windows gestures are functional. You can make the keyboard for the sighted disappear, by clicking on the cross in the top right corner of the keyboard; the windows gestures will be then active on the whole screen.

**Note**: In Home, it is necessary to use the basic gestures. To recover the basic gestures, either lower the keyboard for the sighted (one finger down in the left slider), or bring up a braille keyboard (one finger up in the left slider). Once this is done, you can activate the braille keyboard by putting your fingers on dots 123 456.

. The «SCREEN» zone is full when the keyboards don't come up:

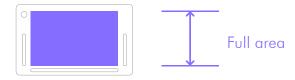

. The «SCREEN» area is reduced when bringing up the keyboards:

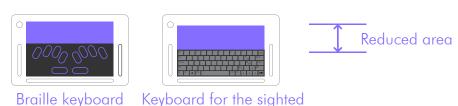

Screen Home NVDA

Gesture Areas Description MENU action TEXT action

1 finger swipe right Right arrow. Right arrow.

1 finger swipe left Left arrow.

| Screen                                   | Home  | NVDA                                    |                                              |                                           |
|------------------------------------------|-------|-----------------------------------------|----------------------------------------------|-------------------------------------------|
| Gesture                                  | Areas | Description MENU action                 |                                              | TEXT action                               |
| <i>[m]</i>                               |       | Slide 1 finger up                       | Up arrow.                                    | Up arrow.                                 |
| 1 Jun                                    |       | Slide 1 finger down Down arrow.         |                                              | Down arrow.                               |
| $\mathbb{U} \longrightarrow$             |       | 0.6                                     | Goes to next item of different type.         | Moves cursor to next word.                |
| (")                                      |       | 2 fingers swipe right                   | Tabula                                       | ation.                                    |
| <b>←</b> ∭                               |       | 2 fingers swipe left                    | Goes to previous item of different type.     | Moves cursor<br>back to previous<br>word. |
| ( )                                      |       | g                                       | Shift +Tal                                   | bulation.                                 |
| ₩ <del></del>                            |       | 2 fingers swipe                         | Exits menu and switches back to application. | Unselects selected text.                  |
| ( )                                      |       | right then left                         | Esc                                          | ape.                                      |
| $\rightleftharpoons$                     |       | 2 fingers swipe left<br>then right      | Exits menu and switches back to application. | Unselects selected text.                  |
| ( )                                      |       | mon ngm                                 | Esc                                          | ape.                                      |
|                                          |       | Slide 2 fingers down                    | ers down Vocal reading from cursor.          |                                           |
| 1 [[m]                                   |       | Slide 2 fingers up  Reads current item. |                                              | Reads current word.                       |
| $\stackrel{\text{def}}{\longrightarrow}$ |       | 3 fingers swipe right                   | End.                                         | Moves cursor to the end of paragraph.     |
| <b>←</b>                                 |       | 3 fingers swipe left                    | Home.                                        | Moves cursor to the start of paragraph.   |

| Screen                    | Home  | NVDA                                                        |                                 |                                            |
|---------------------------|-------|-------------------------------------------------------------|---------------------------------|--------------------------------------------|
| Gesture                   | Areas | reas Description                                            |                                 | TEXT action                                |
| 1997                      |       | Slide 3 fingers up                                          | Ctrl + Home.                    | Moves cursor to the beginning of document. |
|                           |       | Slide 3 fingers down                                        | Ctrl + End.                     | Moves cursor<br>to the end of<br>document. |
|                           |       | 3 fingers swipe<br>right then left                          | Ctrl<br>Undoes l                | + z<br>ast action.                         |
| $\Longrightarrow \bigcap$ |       | 3 fingers swipe<br>left then right                          | Ctrl + y<br>Redoes last action. |                                            |
|                           |       | 2 taps with 1 finger                                        | Validates selected item.        | Selecting current word.                    |
|                           |       | 4 taps with 1 finger                                        |                                 | Selects paragraph.                         |
|                           |       | 1 tap with 2 fingers Stops speaking.                        |                                 | peaking.                                   |
|                           |       | Hold 2 fingers for<br>2 seconds                             | Contextual menu.                |                                            |
|                           |       | 2 taps with 2 fingers                                       | Menu similar to Alt.            |                                            |
|                           |       | 2 taps with 3 fingers  Enables / Disables spee synthesizer. |                                 | sables speech<br>esizer.                   |

# 3. Using keyboards.

## 3.1 Activate the braille keyboard.

| Create a file in Note                                       |       |                                                                                                    | Activate the keyboard |
|-------------------------------------------------------------|-------|----------------------------------------------------------------------------------------------------|-----------------------|
| Gesture                                                     | Areas | Action                                                                                                    | Screen display        |
| Hold the fingers for 1 second on keys 123456, then release. |       | . Sound indicating the braille keyboard is active (in purple on the screen), start entering text.  . The keyboard stays active as long as you don't close it, sliding 1 finger down in the left slider to close it. | 7 3 2 4 5 6 8         |

**Note**: The braille keyboard cannot be activated if the keyboard for the sighted is still visible, or has not been turn off sliding 1 finger down in the left slider.

## 3.2 Choose a keyboard.

| Create o       | ı file in Note |                                                                                                    | Choose its keyboard |
|----------------|----------------|----------------------------------------------------------------------------------------------------|---------------------|
| Gesture        | Areas          | Action                                                                                                  | Screen display      |
| Slide 1 finger |                | 8 dots braille<br>keyboard up.<br>Activates the<br>keyboard to start<br>entering text.                  | 3 2 1 4 5 6 C       |
| Slide 1 finger |                | 6 dots braille keyboard up (depending on the language).  Activates the keyboard to start entering text. | 7 3 2 1 4 5 6 8     |

| Create o                    | ı file in Note |                                              | Choose its keyboard                                   |
|-----------------------------|----------------|----------------------------------------------|-------------------------------------------------------|
| Gesture                     | Areas          | Action                                       | Screen display                                        |
| 1 finger held for 5 seconds |                | Bring up the<br>keyboard for the<br>sighted. | $ \begin{array}{cccccccccccccccccccccccccccccccccccc$ |
| Slide 1 finger down         |                | Lower the keyboard.                          | Activation and some                                   |

## 3.3 Braille shortcuts.

| Function keys   | Braille shortcuts |
|-----------------|-------------------|
| Alt             | 1 0               |
| Ctrl            | 1 4 0             |
| Shift           | 2 3 4 0           |
| CapsLock Toogle | twice quickly 7 9 |
| NumLock Toogle  | 80                |
| Escape          | 1 5 0             |
| Tab             | 2 3 4 5 0         |
| Shift tab       | 2 3 4 5 9         |
| F1              | 1 9               |
| F2              | 1 2 9             |
| F3              | 1 4 9             |
| F4              | 1 4 5 9           |
| F5              | 1 5 9             |
| F6              | 1 2 4 9           |
| F7              | 1 2 4 5 9         |
| F8              | 1 2 5 9           |
| F9              | 2 4 9             |
| F10             | 2 4 5 9           |
| F11             | 1 3 9             |
| F12             | 1 2 3 9           |
| Home            | 1 2 3 0           |
| End             | 4 5 6 0           |
| Right           | 5 9 0             |
| Left            | 290               |
| υр              | 1 9 0             |
| Down            | 490               |
| Enter           | 8 or 9 0          |
| Break           | 1 2 0             |
| Delete          | 1 4 5 0           |
| Pause           | 1 2 3 4 9         |
| Space           | 9 or 0            |
| Backspace       | 7                 |
| Print screen    | 1 2 3 4 0         |
| Insert toogle   | 2 4 0             |
| Contextual Menu | 1 3 4 0           |
| Previous Page   | 1 3 0             |
| Next Page       | 460               |
| Volume Mute     | 1 2 3 6 9 0       |
| Volume Down     | 1 2 3 6 9         |
| Volume Up       | 1 2 3 6 0         |
| Windows         | 2 4 5 6 0         |

# 4. Usage scenarios of the insideONE tablet.

- . This tutorial enables gestures learning and the management of the various essential actions to easily understand how navigation operates on the tactile tablet.
  - . For a good follow-up step by step, you will find :
    - . The visual of the gesture to be done on the sensitive area of the action.
    - . Presentation of the action sensitive zones on the tablet.
    - . Description of the action.
    - . Visuals of the items on the screen.

### 4.1. Note.

### 4.1.1 Opening Menu.

4.1.1.1 Run new.

| Create o                                      | ı file in Note                              |                                       | Run new        |
|-----------------------------------------------|---------------------------------------------|---------------------------------------|----------------|
| Gesture                                       | Areas                                       | Action                                | Screen display |
| When you start Home, <b>Apps</b> is selected. |                                             |                                       | Home Apps      |
| 2 taps with 1 finger                          |                                             | <b>Apps</b> is selected.<br>Validate. | Home Apps      |
| 2 taps with 1 finger                          |                                             | <b>Note</b> is selected.<br>Validate. | Applis Note    |
| 2 taps with 1 finger                          |                                             | <b>New</b> is selected.<br>Validate.  | Note New New   |
|                                               | ment is open.<br>keyboard to start entering | g text.                               |                |

# 4.1.1.2 Open file.

| Open fil                                              | le in Note                                  |                                                                             | Open file TEST                                       |
|-------------------------------------------------------|---------------------------------------------|-----------------------------------------------------------------------------|------------------------------------------------------|
| Gesture                                               | Areas                                       | Action                                                                      | Screen display                                       |
| When you start <b>Home</b> , <b>Apps</b> is selected. |                                             |                                                                             | Home Apps                                            |
| 2 taps with 1 finger                                  |                                             | Apps is selected.<br>Validate.                                              | Home Apps                                            |
| 2 taps with 1 finger                                  |                                             | <b>Note</b> is selected.<br>Validate.                                       | Applis Note                                          |
| 1 finger swipe right                                  |                                             | New is selected. Goes to the next object of the same type, here Open.       | Note Note New                                        |
| 2 taps with 1 finger                                  |                                             | Open is selected.<br>Validate.                                              | Note Open                                            |
| 2 taps with 1 finger                                  |                                             | The file list comes<br>up.<br><b>Test</b> is selected.<br><b>Validate</b> . | Mop   File                                           |
| Your « <b>TEST</b> »<br>Activate the                  | file is open.<br>keyboard to start entering | g text.                                                                     | At school, he learnt to read  7  3  2  1  4  5  6  8 |

# 4.1.1.3 Delete file.

| Delete f                | ile in Note                                  |                                                                                   | Delete file TEST |
|-------------------------|----------------------------------------------|-----------------------------------------------------------------------------------|------------------|
| Gesture                 | Aeras                                        | Action                                                                            | Screen display   |
| W                       | hen you start Note, <b>New</b>               | is selected.                                                                      | Note Note New    |
| 1 finger swipe right    |                                              | New is selected. Goes to the next object of the same type, here Open.             | Note New New     |
| 1 finger swipe right    |                                              | Open is selected. Goes to the next object of the same type, here Delete.          | Note Open        |
| 2 taps with<br>1 finger |                                              | <b>Delete</b> is selected.<br><b>Validate</b> .                                   | Note Delete      |
| 1 finger<br>swipe right |                                              | The file File 1 is selected. Goes to the next object of the same type, here Test. | Map File1 TEST   |
| 2 taps with 1 finger    |                                              | The file <b>Test</b> is<br>selected.<br><b>Validate</b> .                         | Mop File1 TEST   |
|                         | st is deleted.<br>hen deleted, it is no long | er possible to get it                                                             | Note Delete      |

## 4.1.1.4 Open a file from the USB key.

. From a USB key, NOTE can open files in .Note, .Docx, .Txt formats. The .doc format is being finalized.

.Only the files located at the root of the USB key can be opened.

| Open a                                  | file from the USB        | key                                                                               | Open file TEST                                                                                                    |
|-----------------------------------------|--------------------------|-----------------------------------------------------------------------------------|----------------------------------------------------------------------------------------------------|
| Gesture                                 | Areas                    | Action                                                                            | Screen display                                                                                                    |
| When you start, <b>New</b> is selected. |                          |                                                                                   | Note Note New                                                                                                    |
| 3 finger swipe right                    |                          | New is selected. Goes to the last item of same level, USB.                        | Note Note New                                                                                                    |
| 2 taps with<br>1 finger                 |                          | USB is selected.<br>Validate.                                                     | Note USB                                                                                                    |
| 1 finger swipe right                    |                          | The file File 1 is selected. Goes to the next object of the same type, here Test. | Map TEST                                                                                                    |
| 2 taps with 1 finger                    |                          | The file <b>Test</b> is<br>selected.<br><b>Validate</b> .                         | Mop File1 TEST                                                                                                    |
| Your <b>Test</b> file                   | e is opened from the USE | 3 key.                                                                            | Tomorrow, at dawn, in the hour when the countryside becomes white, I will leave. You see, I know that you are waiting for me. |

### 4.1.2 RUN Menu.

### 4.1.2.1 Store a file.

| Store a f                  | ile in Note                                     |                                                       | Store (save/close file)                                |
|----------------------------|-------------------------------------------------|-------------------------------------------------------|--------------------------------------------------------|
| Gesture                    | Areas                                           | Action                                                | Screen display                                         |
|                            | RUN Menu (menu bar), y<br>pen document in Note. | ou need to be in                                      | At school, he learnt to read 1  7  3  2  1  4  5  6  8 |
| 2 taps<br>with 2 fingers   |                                                 | Open <b>RUN</b> menu.<br>(Toolbar).                   | At school, he learnt to read 1  7  3  2  1  4  5  6  8 |
| 2 taps with 1 finger       |                                                 | Store is selected.<br>Validate.                       | Run Ak                                                 |
| You can ente<br>Enter name | er the name of the file to<br>: <b>TEST</b> .   | save.                                                 | Store  Run File name Testl ox                          |
| 2 fingers<br>swipe right   |                                                 | Goes to next item of different type, here <b>OK</b> . | Store Run File name TestI ox                           |
| 2 taps with 1 finger       |                                                 | OK is selected.<br>Validate.                          | Store Run File name TestI ox                           |
| Your file has              | been saved, back to <b>No</b>                   | <b>te</b> menu.                                       | Note Note New                                          |

## 4.1.2.2 Send / Print a document.

| RUN   S                   | Send                                                     |                                                                         | Print a document                                                                                                    |
|---------------------------|----------------------------------------------------------|-------------------------------------------------------------------------|----------------------------------------------------------------------------------------------------|
| Gesture                   | Areas                                                    | Action                                                                  | Screen display                                                                                                    |
| To start to need to Note. | the <b>RUN</b> Menu (menu bo<br>be in an already open do | ar), you<br>ocument in                                                  | Tomorrow, at dawn, in the hour when the countryside becomes white, I will leave. You see, I know that you are waiting for me. |
| 2 taps with 2 fingers     |                                                          | Opens <b>RUN</b> menu.<br>(toolbar).                                    | Tomorrow, at dawn, in the hour when the countryside becomes white, I will leave. You see, I know that you are waiting for me. |
| 1 finger<br>swipe right   | 000,000                                                  | Store is selected. Goes to the next object of the same type, here Send. | Run Store                                                                                                    |
| 2 taps with<br>1 finger   |                                                          | Send is selected.<br>Validate.                                          | Run Send                                                                                                    |
| 2 taps with 1 finger      | 000000                                                   | Print is selected.<br>Validate.                                         | Send Run Print                                                                                                    |
| 2 taps with 1 finger      | 000,000                                                  | Inkprint is selected.<br>Validate.                                      | Send Print  Run Inkprint                                                                                                    |

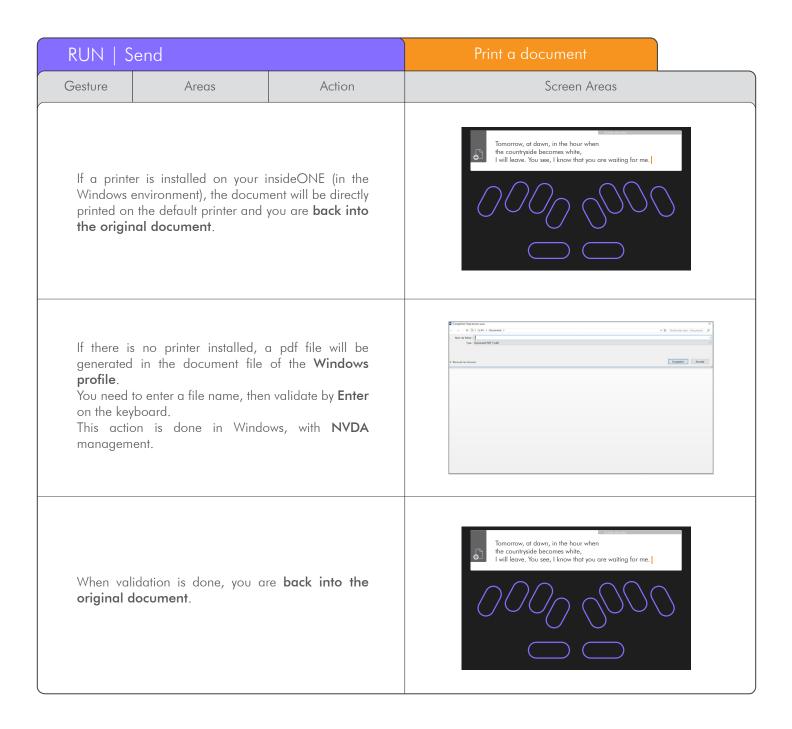

### 1.2.**3** Send / Email.

|                             | RUN   Send                                                                |                            | Email a document |
|-----------------------------|---------------------------------------------------------------------------|----------------------------|------------------|
| Gesture                     | Areas                                                                     | Action                     | Screen display   |
| has been ca<br>is selected. | ng the product, the RUN lled up, Send has been 1.2.2 for previous steps). | validated and <b>Print</b> | Send  Run  Print |

| run   s                                                                                                    | iend                                      |                                                                          | Email a document                                                                                                    |
|----------------------------------------------------------------------------------------------------|-------------------------------------------|--------------------------------------------------------------------------|----------------------------------------------------------------------------------------------------|
| Gesture                                                                                                    | Areas                                     | Action                                                                   | Screen display                                                                                                    |
| 1 finger<br>swipe right                                                                                                    |                                           | Print is selected. Goes to the next object of the same type, here, Mail. | Send Run Print                                                                                                    |
| 2 taps<br>with 1 finger                                                                                                    |                                           | Mail is<br>selected.<br>Validate.                                        | Send Run Mail                                                                                                    |
| 2 taps<br>with 1 finger                                                                                                    |                                           | Inkprint is<br>selected.<br>Validate.                                    | Send Mail Run Linkprint                                                                                                    |
| If a Windows email account is already set up, a new email is created and the document is directly inserted into the main text. You need to type the contact address and then send. This action is done in Windows, therefore with NVDA management. |                                           |                                                                          | Tomorrow, at dawn, in the hour when the countryside becomes white, I will leave. You see, I know that you are waiting for me. |
|                                                                                                    | nessage has been sent, yo<br>al document. | ou're <b>back into</b>                                                   | Tomorrow, at dawn, in the hour when the countryside becomes white, I will leave. You see, I know that you are waiting for me. |

## 4.1.2.4 Send / USB.

| RUN   S                 | Send                                                                                       |                                                                                                    | Send a document to a USB key                                                                                                  |
|-------------------------|--------------------------------------------------------------------------------------------|----------------------------------------------------------------------------------------------------|----------------------------------------------------------------------------------------------------|
| Gesture                 | Areas                                                                                      | Action                                                                                                    | Screen display                                                                                                    |
| menu, Seno              | ocument to a USB key fro<br>d has been validated <b>Prir</b><br>1.2.2 for previous steps). | nt is selected.                                                                                                    | Send  Run  Print                                                                                                    |
| 1 finger<br>swipe right |                                                                                            | Print is selected. Goes to the next object of the same type, here, Mail.                                                | Send  Run  Print                                                                                                    |
| 1 finger<br>swipe right |                                                                                            | Mail is selected. Goes to the next object of the same type, here, USB.                                                  | Send Run  Run  Mail                                                                                                    |
| 2 taps with 1 finger    |                                                                                            | USB is selected.<br>Validate.                                                                                           | Send Run USB                                                                                                    |
| 1 finger<br>swipe right |                                                                                            | USB1 is selected. Goes to the next object of the same type, here, USB2. (If needed, if several USB keys are connected). | Send USB  Run USB 1                                                                                                    |
| 2 taps with 1 finger    |                                                                                            | USB2 is selected.<br>Validate.                                                                                          | Send USB  USB  USB 2                                                                                                    |
| 2 taps with 1 finger    |                                                                                            | Txt is selected.<br>Validate.                                                                                           | Send USB USB 2                                                                                                    |
|                         | ment is stored on the key.<br>ck into the original doc                                     |                                                                                                    | Tomorrow, at dawn, in the hour when the countryside becomes white, I will leave. You see, I know that you are waiting for me. |

### 4.1.2.5 Fonts.

. Like any text editor, you can select the writing style. You can modify the style of an already written text.

. In this example, we will select one word.

| run   f                                                                                                    | onts      |                                                                                                    | Change the font style                                                                                                    |
|----------------------------------------------------------------------------------------------------|-----------|----------------------------------------------------------------------------------------------------|----------------------------------------------------------------------------------------------------|
| Gesture                                                                                                    | Areas     | Action                                                                                                    | Screen display                                                                                                    |
| To select a word, make 3 taps with 1 finger on the required word.  The word appears with braille dots 7 and 8, and in light purple on the screen.  For other selection modes, see Pop selection topic. |           |                                                                                                    | Tomorrow, at dawn, in the hour when the countryside becomes white, I will leave. You see, I know that you are waiting for me. |
| 3 taps with 1 finger                                                                                                    | 000 000   | Selects braille<br>focused word.<br>Here, <b>Countryside</b> .                                             | Tomorrow, at dawn, in the hour when the countryside becomes white, I will leave. You see, I know that you are waiting for me. |
| 2 taps with 2 fingers                                                                                                    |           | Opens <b>RUN</b> menu.<br>(Toolbar).                                                                       | Tomorrow, at dawn, in the hour when the countryside becomes white, I will leave. You see, I know that you are waiting for me. |
| 1 finger<br>swipe right                                                                                                    | 0000000   | Store is selected. Goes to the next object of the same type, Send.                                         | Run Store                                                                                                    |
| 1 finger<br>swipe right                                                                                                    | 0000000   | Send is<br>selected.<br>Goes to the next<br>object of the same<br>type, Font.                              | Run &                                                                                                    |
| 2 taps with 1 finger                                                                                                    | 0000 0000 | Font is selected.<br>Validate.                                                                             | Run Laber Fonts                                                                                                    |
| 2 taps with 1 finger                                                                                                    | 000,000   | A text example appears in a window to show the result of the chosen selection. Bold is selected. Validate. | Sample text  Abc  Bold                                                                                                    |

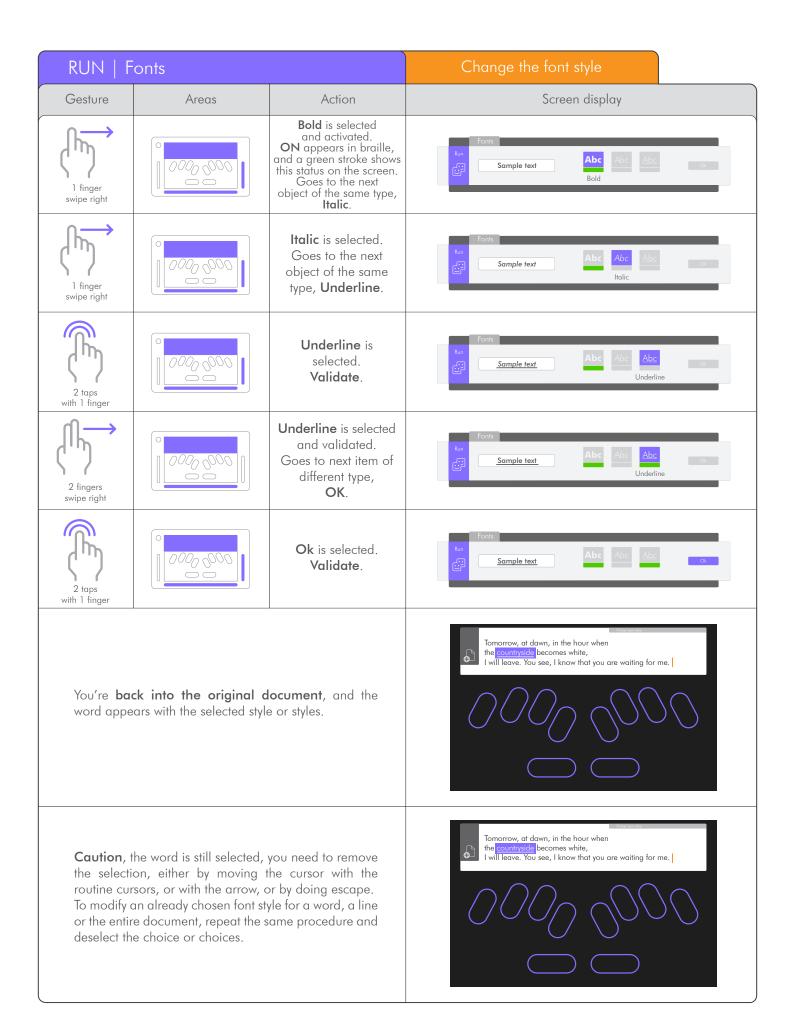

## 4.1.2.6 Duplicate.

. In this example, we'll select a word, copy it, then paste it.

| RUN   E                                                     | Duplicate                                                                                                    |                                                                                                  | Select, copy and paste.                                                                                                    |
|-------------------------------------------------------------|----------------------------------------------------------------------------------------------------|--------------------------------------------------------------------------------------------------|----------------------------------------------------------------------------------------------------|
| Gesture                                                     | Areas                                                                                                    | Action                                                                                           | Screen display                                                                                                    |
| you need firs To select a w word. The word ap purple on the | or paste a word, a line or<br>st to select the zone in wh<br>ord, make 3 taps with 1 to<br>opears with braille dots 7<br>e screen.<br>ect modes, see Pop / sel | nich you must act. finger on the required 7 and 8, and in light                                  | Tomorrow, at dawn, in the hour when the countryside becomes white, I will leave. You see, I know that you are waiting for me. |
| 3 taps with 1 finger                                        |                                                                                                    | Selects braille<br>focused word.<br>Here <b>countryside</b> .                                    | Tomorrow, at dawn, in the hour when the countryside becomes white, I will leave. You see, I know that you are waiting for me. |
| 2 taps with 2 fingers                                       |                                                                                                    | Opens <b>RUN</b> menu.<br>(Toolbar)                                                              | Tomorrow, at dawn, in the hour when the countryside becomes white, I will leave. You see, I know that you are waiting for me. |
| 1 finger swipe right                                        | 000,000                                                                                                    | Store is selected. Goes to the next object of the same type, Send.                               | Run Store                                                                                                    |
| 1 finger<br>swipe right                                     | 000 000                                                                                                    | Send is selected. Goes to the next object of the same type, Fonts.                               | Run<br>Send                                                                                                    |
| 1 finger swipe right                                        | 0000000                                                                                                    | Fonts is selected. Goes to the next object of the same type, Duplicate.                          | Run<br>Fonts                                                                                                    |
| 2 taps with 1 finger                                        | 0000 0000                                                                                                    | Duplicate is selected. Validate. Tip: Moving from store to duplicate, use 3 fingers swipe right. | Run Duplicate                                                                                                    |

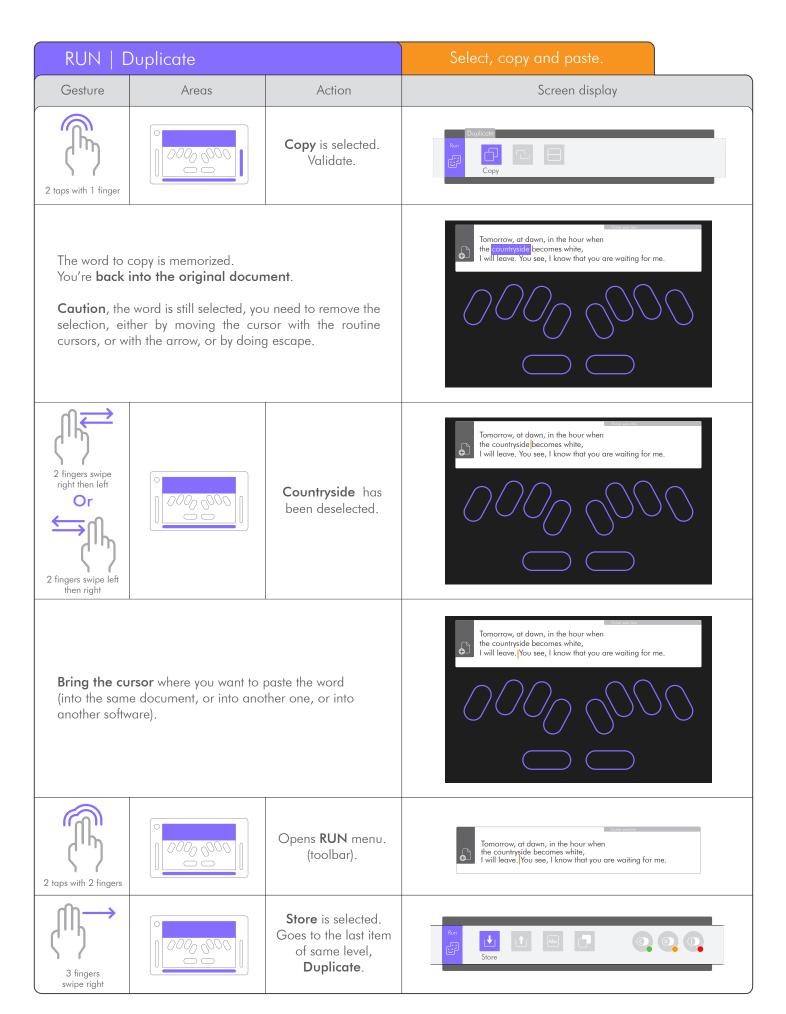

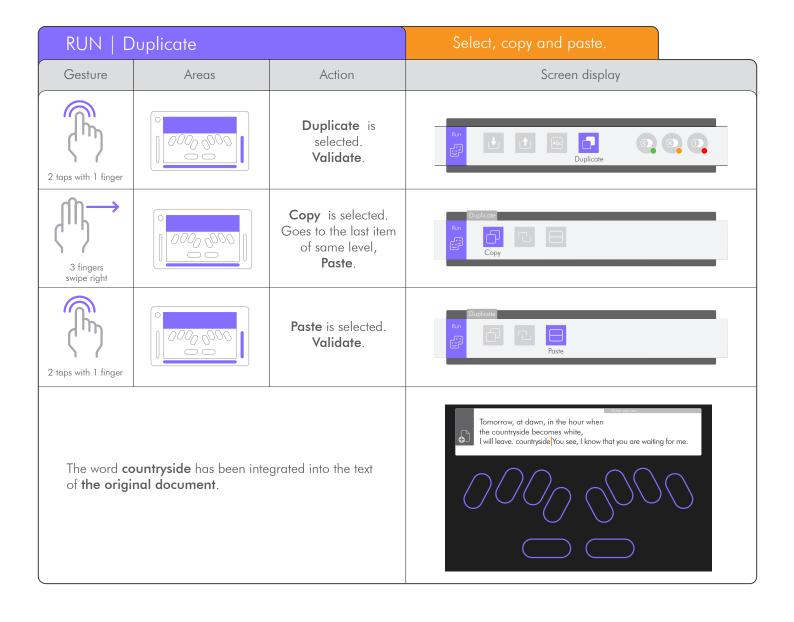

### 4.1.**3** POP Menu.

### 4.1.3.**1** Cancel.

| POP   C                      | Cancel (ctrl+Z)                                                                                  |                                              | Undo the last action                                                                                                    |
|------------------------------|--------------------------------------------------------------------------------------------------|----------------------------------------------|----------------------------------------------------------------------------------------------------|
| Gesture                      | Areas                                                                                            | Description                                  | Screen display                                                                                                    |
| 2 fingers f                  | the last action in <b>Note</b> , go<br>for 2 seconds on the scr<br>then validate <b>Cancel</b> . |                                              | Tomorrow, at dawn, in the hour when the countryside becomes white, I will leave. You see, I know that you are waiting for me. |
| Hold 2 fingers for 2 seconds |                                                                                                  | Opens <b>POP</b> menu.<br>(Contextual menu). | Tomorrow, at dawn, in the hour when the countryside becomes white, I will leave. You see, I know that you are waiting for me. |
| POP menu                     | (contextual menu) appear                                                                         | rs above the text area.                      | Tomorrow, at dawn, in the hour when  Pop Cancel Selection Fonts Duplicate                                                     |
| 2 taps with 1 finger         |                                                                                                  | Cancel is selected.<br>Validate.             | Tomorrow, at dawn, in the hour when  Pop Cancel Selection Fonts Duplicate                                                     |
| has been ca                  | into the original documer<br>inceled.<br>back into the original do<br>been canceled or keyboar   | ocument, and the last                        | Tomorrow, at dawn, in the hour when the countryside becomes white, I will leave. You see, I know that you are waiting for me. |

### 4.1.3.2 To Select.

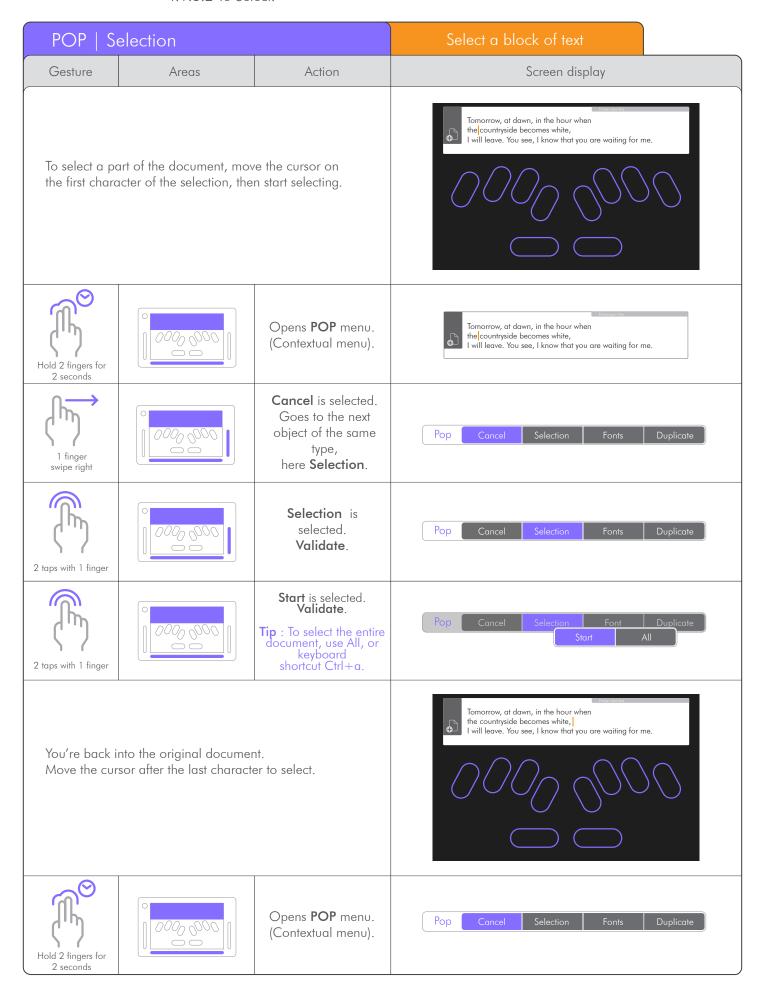

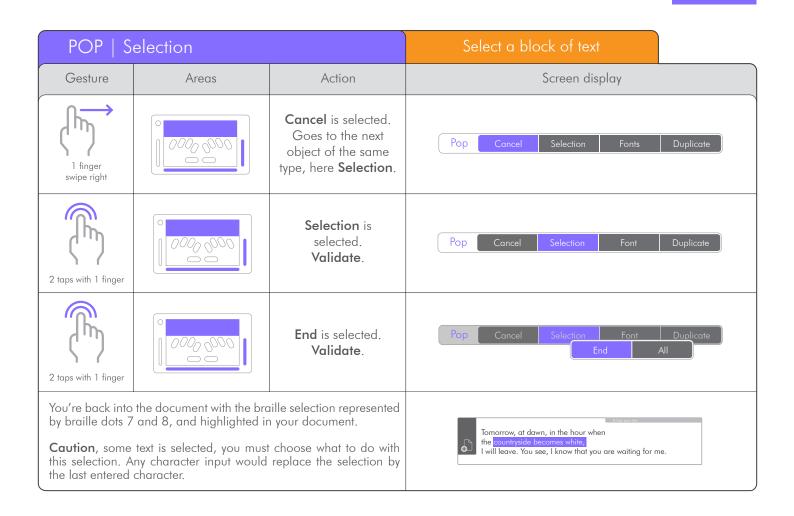

### 4.1.3.3 Fonts.

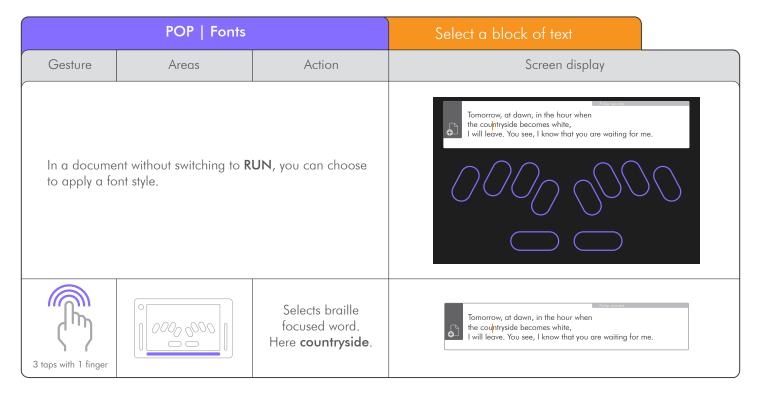

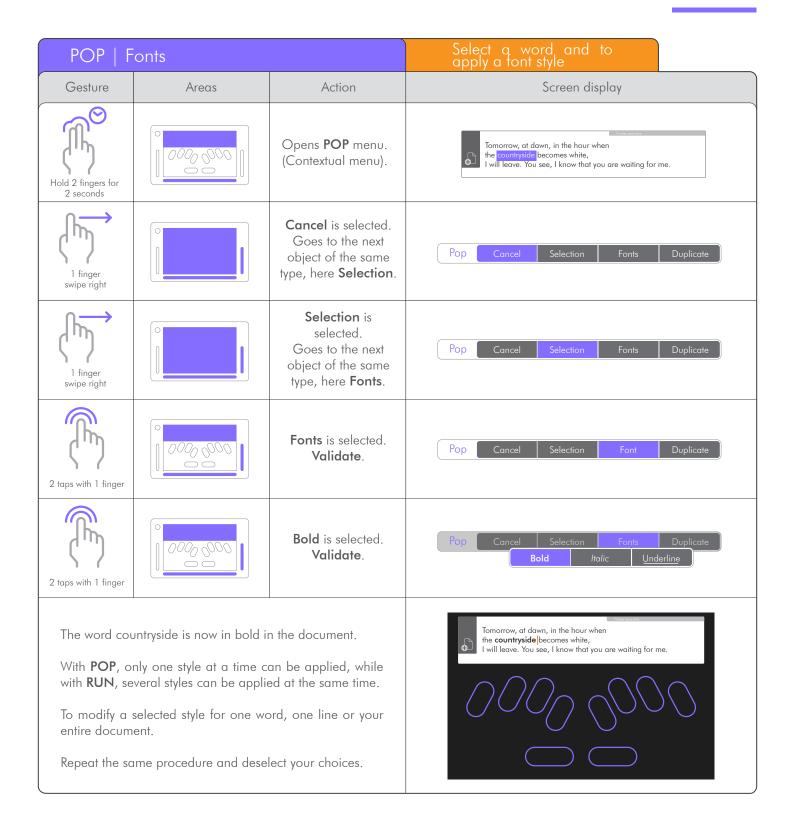

### 4.1.3.4 Duplicate.

. In a document, copy, cut or paste one word, one line or your entire document.

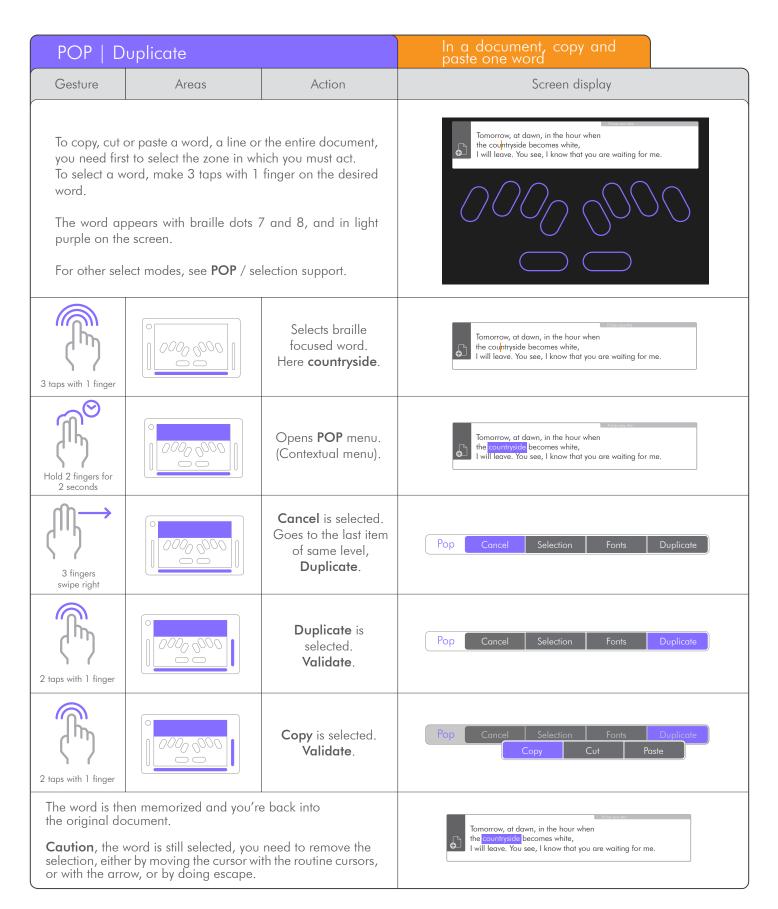

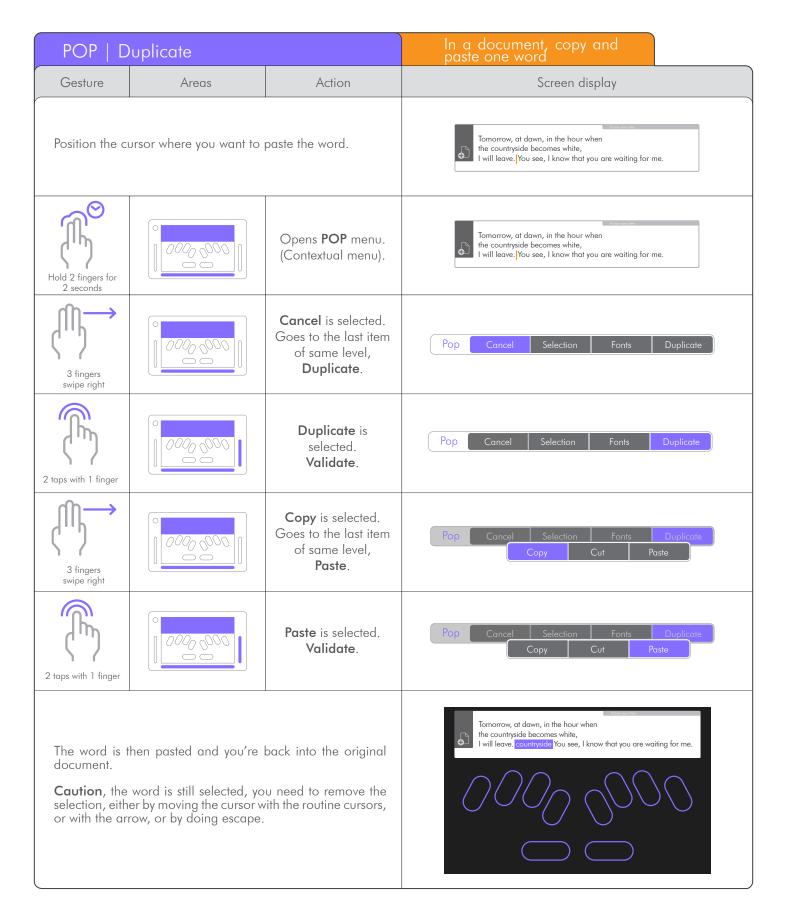